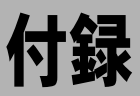

カメラを Macintosh の PC カメラ(ビデオキャプチャーカメラ) として利用する方法や、RICOH Gate のメニュー一覧について説 明します。

## ïïïïïïïïïïïïïïïïïïïïïïïïïïïïï Caplio RR10 を PC カメラとして利用する

カメラを Macintosh の PC カメラ(ビデオキャプチャーカメラ) として利用することができます。 ビデオ編集ソフトや TV 会議ソフトなど、ビデオ映像をキャプ チャーできるアプリケーションソフトを用意してください。

1 付属の CD-ROM を CD-ROM ドライブにセット し、USB ドライバー、Video ドライバーをインス トールする

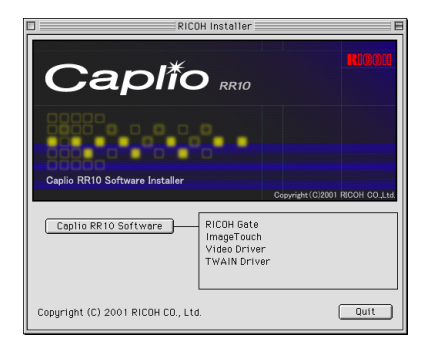

### 三補三足三

・[Caplio RR10 Software]を標準インストールした場合、USB ド ライバーはすでにインストールされています。

P.11「ソフトウェアをインストールする」 P.14「必要なものだけをインストールするには」

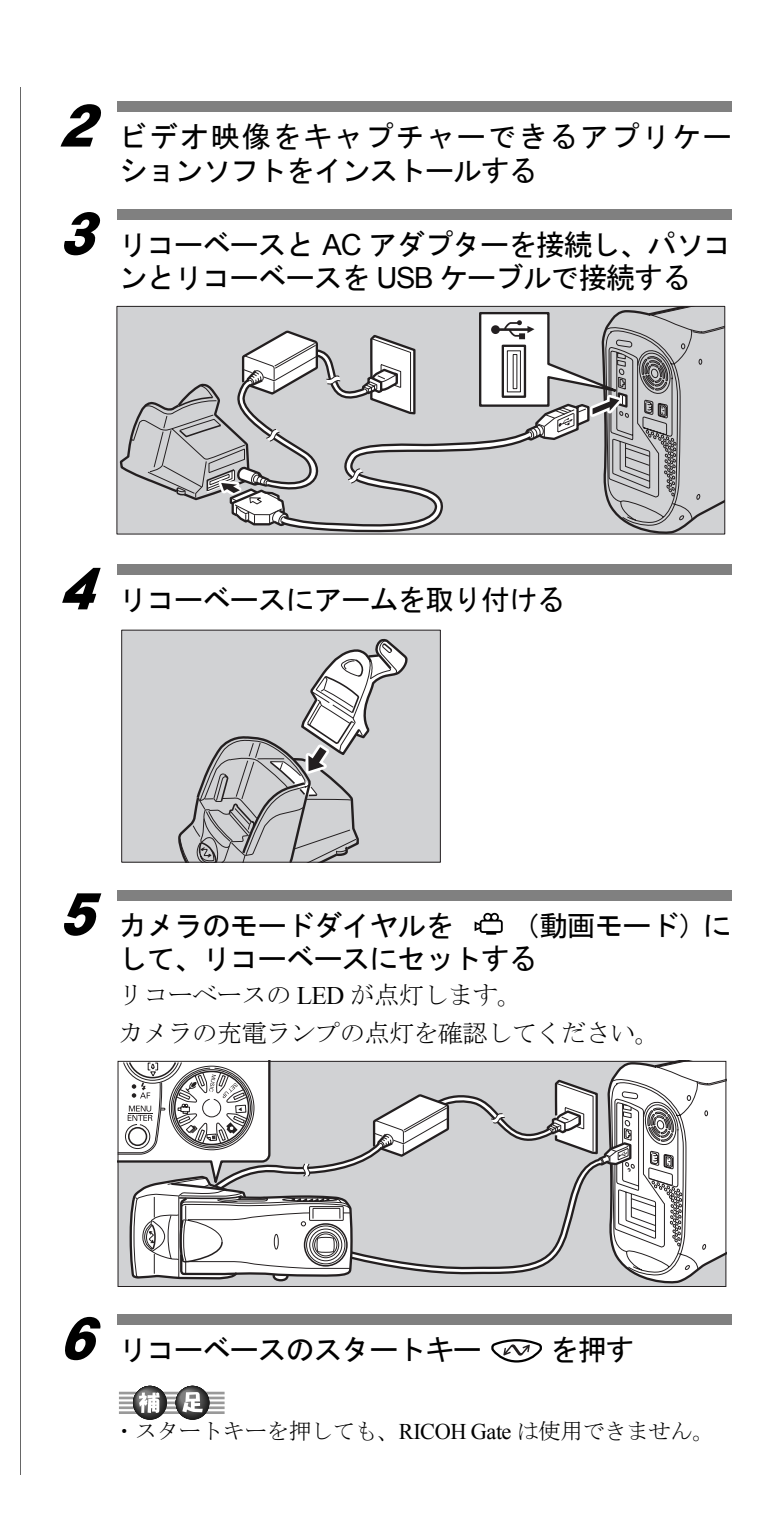

## 7 カメラを被写体に向け、方向・角度を調整する

- $\boldsymbol{S}$  アプリケーションソフトを起動する
- $\overline{\mathbf{9}}$  アプリケーションソフトでライブ画像を表示さ せる

カメラからのライブ映像が表示されます。

### 巨補三足三

- ・アプリケーションソフトの操作については、各アプリケー ションの使用説明書をご覧ください。
- ・カメラからの映像が表示されないときは、次の点を確認して ください。

他の映像入力機器が選択されていませんか? 入力機器として「Caplio RR10」を選択してください。

他の映像入力機器が接続されていませんか? カメラ (Caplio RR10)以外の映像入力機器を外してください。

複数の PC カメラ対応アプリケーションソフトが起動されて いませんか?

同時に複数のアプリケーションソフトに映像を取り込むこと はできません。使用するアプリケーションソフト以外のもの を終了させてください。

・カメラと正常に接続できない場合の対処方法については P.50 「困ったときの対処方法」をご覧ください。

・カメラの電源を切る 場合は、アプリケー ションソフトを終 了させてからカメ ラの電源スイッチ をスライドしてく ださい。

## ïïïïïïïïïïïïïïïïïïïïïïïïïïïïï 困ったときの対処方法

正常に動作しないときは、次のように操作してください。

### 正常に動作しないときには

次にあげる確認作業を順番に行い、必要な準備が正しく 行われているか、確認してみましょう。

### 1 接続を確認する

### ■ AC アダプターについて

- ・カメラ本体やリコーベースに正しく接続されていま すか?
- ・コンセントに正しく接続されていますか?

■ USB ケーブルについて

- ・カメラ本体やリコーベースに正しく接続されていま すか?
- ・パソコンの USB ポートに正しく接続されています か?

■P.17「リコーベースと Macintosh を接続する」

- ■カメラについて
	- ・リコーベースをご使用の場合、カメラが正しく接続 されていますか?
	- ・カメラ本体から Macintosh に接続している場合、カ メラの電源は入っていますか?
	- •カメラのモードダイヤルが **ロ** (動画モード)以外 になっていますか?

P.19「カメラ本体と Macintosh を接続する」

### 2 インストールを確認する

■インストールについて

・Caplio RR10 Software のインストールは、正常に終了 しましたか?

### 3 対処する

左記 1、2 の結果、すべてが正常であることを確認して も、正常に動作しないときは、次のように対処してくだ さい。

■対処方法-その1

1 インストールしてある各ソフトウェアを、一度削除 する

● P.15「ソフトウェアをアンインストールする」

- 2 Macintosh を再起動し、「Caplio RR10 Software」をイ ンストールする
	- P.11 「Caplio RR10 Software をインストールす る」
- 3 カメラを接続し、正常に動作するかどうか確認する

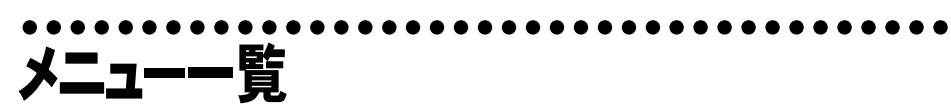

## ファイルメニュー

ファイル

終了 第0

終了

RICOH Gate を終了します。

## RICOH Gate 設定メニュー

### RICOH Gate 設定。 ポタン設定

オブション設定 背景イラスト カメラプロパティ

### ボタン設定

保存 1、保存 2、アップロード、プリント、アプリケーショ ン設定 1、アプリケーション設定 2 の各ボタンについて、 その機能の設定を行います。

### オプション設定

リコーベースのスタートキーで行う自動保存に関する設 定を行います。自動保存を行うかどうかの設定とファイル の保存形式を設定できます。

### 背景イラスト設定

RICOH Gate の背景イラストを変更します。ベーシック、 フォーマル、カジュアルの 3 種類から選択できます。初期 設定はベーシックになっています。

### カメラプロパティ

パソコンと接続されているカメラの情報を表示します。

ヘルプ メニュー

ヘルプ パルーンヘルプについて パルーン表示

バルーンヘルプについて

バルーンヘルプの使い方の説明を表示します。

バルーン表示・バルーンを隠す

バルーンヘルプの表示・非表示を選択します。

### 各ボタンの設定メニュー

[Control]キーを押しながら RICOH Gate の各ボタンをクリックすると、設定メ ニューが表示されます。保存 1、保存 2、アップロード、プリント設定、アプリ ケーション 1・2 の各ボタンについて、その機能の設定を行います。

## ïïïïïïïïïïïïïïïïïïïïïïïïïïïïïïïïïïïïïïï 索引

## 五十音別索引

## 記号 / アルファベット

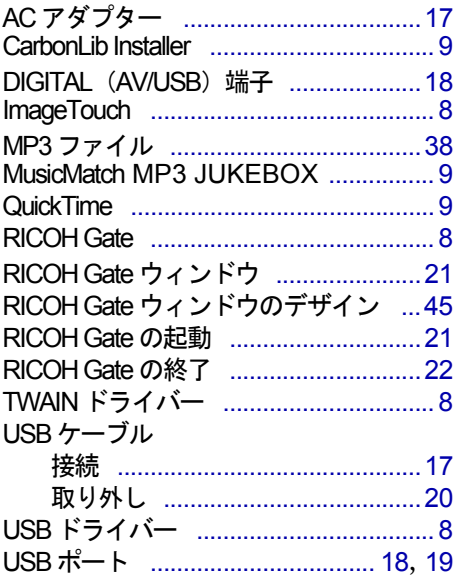

### ア

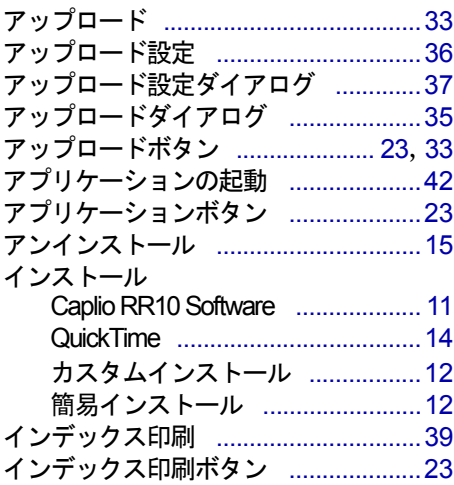

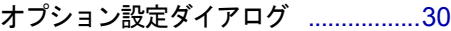

### カ

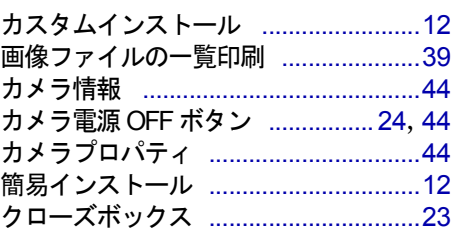

### サ

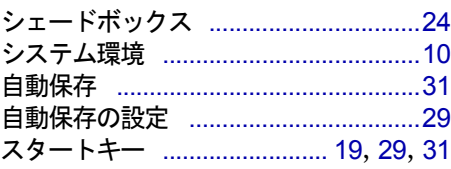

### ハ

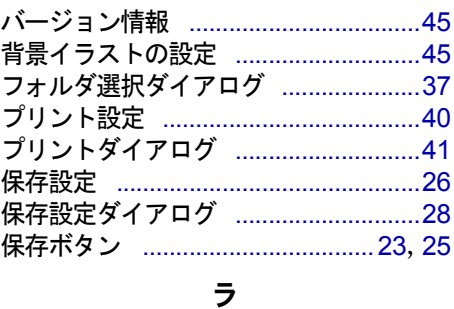

## **リコーベース (RICOH BASE) .............17**

## *MEMO*

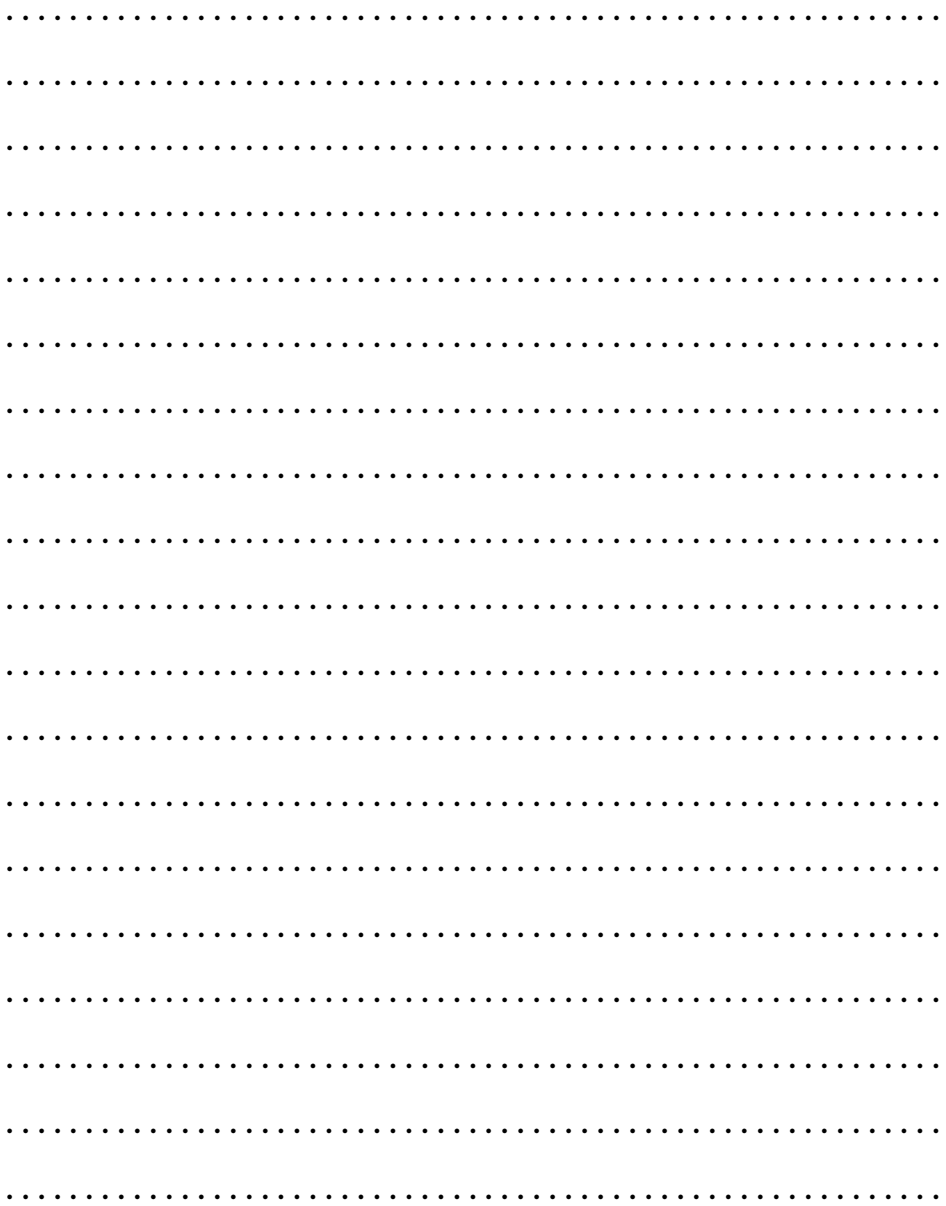

## *MEMO*

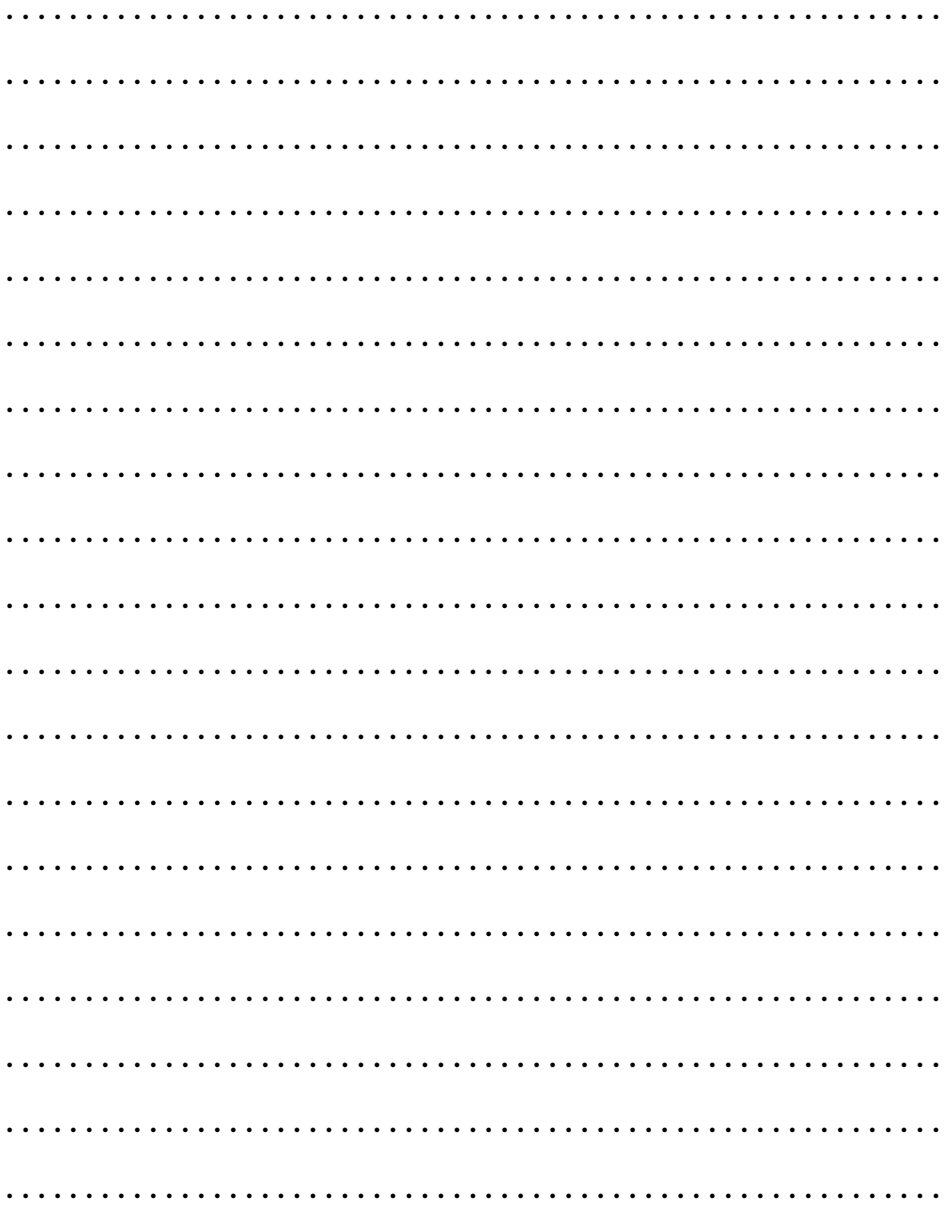

## *MEMO*

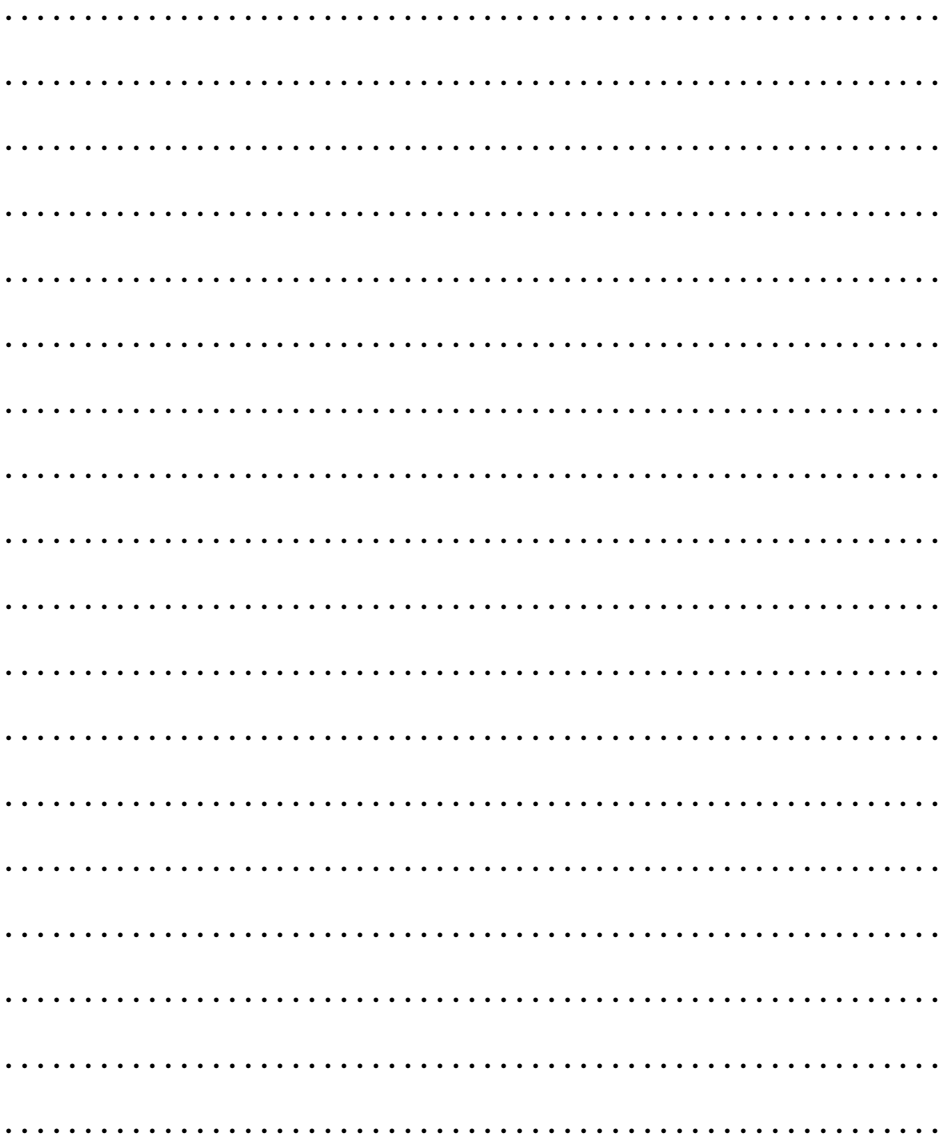

# リコーお客様相談室

電話番号をかけ間違えないようにご注意ください。

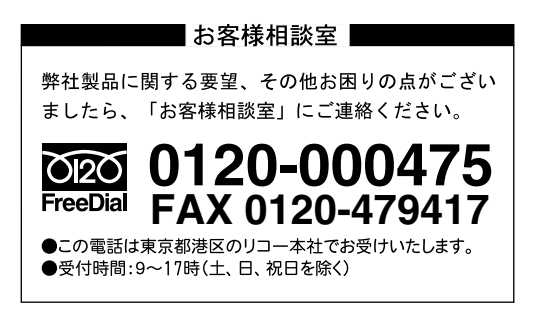

インターネット/パソコン通信でも本製品の情報提供やご質問をお受けしています。

### ■インターネット http://www.ricoh.co.jp/dc/index.html

### ■ @nifty /リコーファンフォーラム GO FRICOH

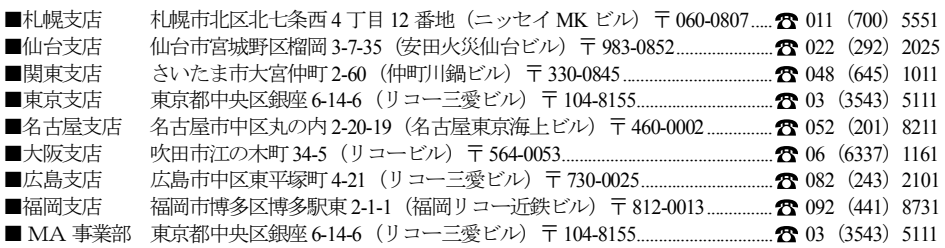

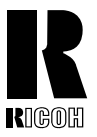

リコーは環境に配慮し、説明書の印刷に 大豆から作られたインキの使用を推進しています。

### 株式会社リコー

東京都港区南青山1-15-5 リコービル 〒107-8544 Tel: (03)3479-3111(代表)

2001年9月 L218-1572B